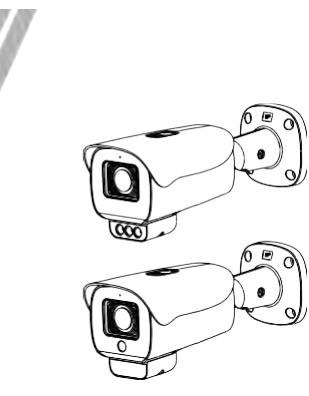

IRLED搭載 バレット型 AIネットワークカメラ クイックセットアップガイド

NO:101-300-0679-01

## **注意事項**

ご使用前にこの注意書及び取扱説明書をよくお読みいただ き、正しくお使いください。本製品を公共の場所に設置する 場合は、人目につく場所に「防犯カメラ作動中」などと表示 してください。電気製品を正しく使用しないと、火災や重傷の 原因となります。

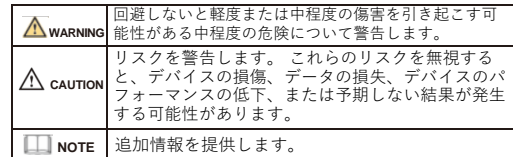

## **WARNING**

- 本製品を設置する際は、設置要件を厳守してください。 弊社 は、ユーザーがこれらの要件に従わないことによって引き起こ された本製品の損傷については責任を負いません。
- 本製品を設置および使用する場合は、地域の電気安全基準に厳 密に準拠し、PSE規格のマークが付いた電源アダプターを使用 してください。さもないと、本製品が破損する可能性があり ます。
- 本製品に同梱されている付属品をご使用ください。電圧が、本 製品の入力電圧要件を満たしている必要があります。
- 本製品を電圧の不安定な場所に設 置する場合は、電源の焼損 を防ぐため、本製品を接地してサージなどの高エネルギーを放 電してく ださい。
- 本製品の使用中は、水や液体が製品内に流入しないようにして ください。

予期せず水や液体が製品内に流入した場合は、直ちに製品の 電源を切り、すべてのケーブル (電源ケーブルやネットワーク ケーブルなど) を本製品から取り外してください。

- 本製品に強い光(電球や太陽光など)を当てないでください。 イメージセンサーの寿命が短くなる恐れがあります。
- 雷や落雷が頻繁に発生する場所に本装置を設置する場合は、装 置の破損を防ぐため、本装置の近くを接地して落雷などの高エ ネルギーを放電してください。

## **CAUTION**

- 輸送や保管中の損傷を防ぐため、重い荷物、激しい振動、浸水 を避けてください。元の梱包を開封した後、二次梱包や輸送中 に生じた機器の損傷は保証の対象外となります。
- 本製品を落下や激しい衝撃から保護し、磁界の干渉から遠ざけ てください。また、表面が揺れたり衝撃が加わったりする場所 に本製品を設置しないでください。
- 製品の汚れは乾いた柔らかい布で拭いてください。 汚れがひ どい場合は、中性洗剤を布に浸し、軽く拭き取って乾燥させて ください。
- 換気口を塞がないでください。本製品を設置する際は、本書に 記載されている設置方法に従ってください。
- 本製品はラジエーター、電気ヒーター、その他の熱機器などの 熱源から遠ざけてください。
- 湿気、ほこりの多い場所、極端に高温または低温の場所、また は強い電磁放射のある場所に本製品を置かないでください。 屋外に設置する場合は、映像監視に影響を及ぼす回路基板の腐
- 食を避けるため、防虫・防湿対策を行ってください。
- 装置を長時間使用しない場合は、電源プラグを抜いてください。 開梱する前に、取扱注意ステッカーが破損していないか確認して ください。取扱注意ステッカーが破損している場合は、カス
- タマーサービスまたは営業担当者にご連絡ください。取扱注意 ステッカーが人為的に破損した場合、弊社はその責任を負い ません。

## 特記事項

- 弊社が販売する完成品はすべて、銘板、クイックセットア ップ ガイド、付属品とともに厳重な検査を経て出荷されます。
- 弊社は偽造品については責任を負いません。
- 弊社は、製品の機能拡張や変更に応じてこのマニュアルを更新 し、このマニュアルに記載されているソフトウェアおよびハー ドウェアを定期的に更新します。 このマニュアルの新しい
- バージョンには、予告なく更新情報が追加されます。 このマニュアルには、誤植、十分に正確ではない技術情報、ま たは実際の製品と若干矛盾する製品の機能や操作の説明が含ま
- れている場合があります。 本マニュアルはあくまでも参考であり、実際の製品との完全な
- 整合性を保証するものではありません。整合性については、実 際の製品を参照してください。

## **ILL** NOTE

詳しくはウェブサイトをご覧ください。

1 **開封検査**

パッケージを開封して、製品の外観に明らかな損傷がないか確 認し、表1-1 の品目リストと一致していることを確認してくだ さい。

### **表1-1** 品目リスト

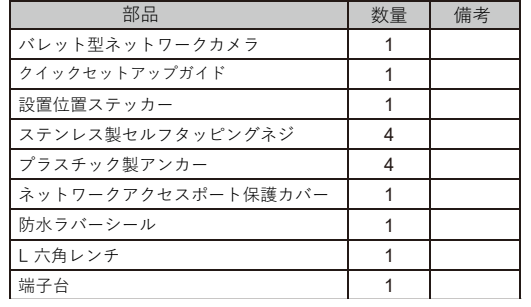

## **デバイス構造**

### **2.1 デバイスポート**

### **NOTE**

デバイスによって、ポート、マルチヘッドケーブル、補助ライ トが異なる場合があります。 実際の商品をご参照ください。

**図2-1** マルチヘッドケーブル

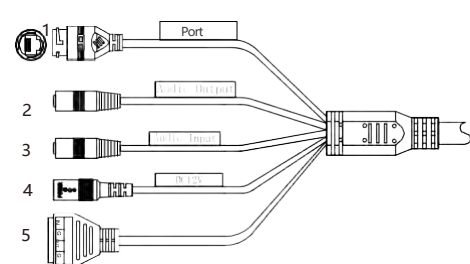

### **表2-1** マルチヘッドケーブルの詳細

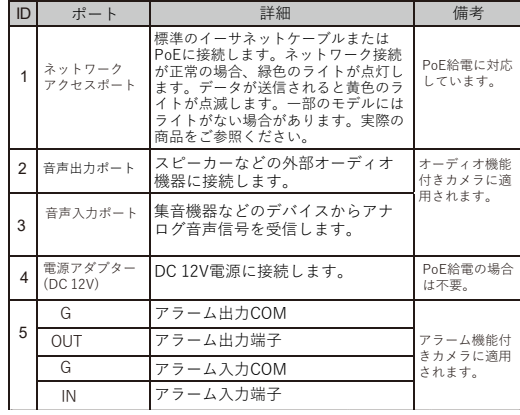

#### **2.2 カメラ寸法 NOTE**

デバイスによって、寸法が異なる場合があります。実際の 商品をご参照ください。

**図2**-**2** 寸法 単位: mm

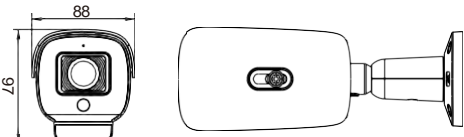

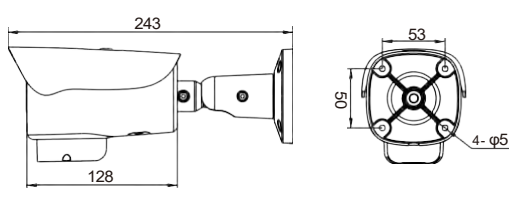

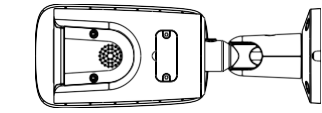

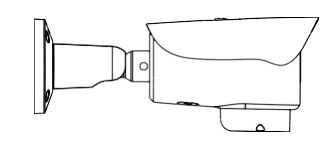

**図2-3** SDカードの取り付け

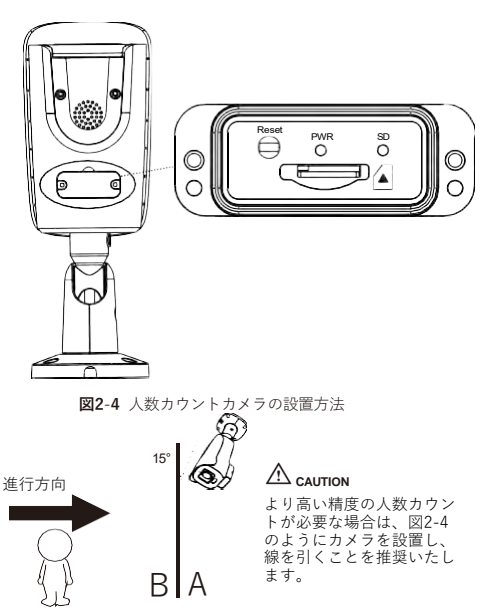

## 3 **デバイスの取付方法**

バレット型ネットワークカメラは天井または壁に設置できま す。設置場所の要件に基づいて取付方法を選択できます。カメ ラをコンクリート壁に設置する場合は、ブラケットを取り付け る前に拡張ボルトを取り付けてください。カメラを木製の壁に 設置する場合は、セルフタッピングネジを使用してブラケット を直接取り付けます。

#### **設置手順:**

Step 1 設置位置ステッカーを天井または壁に貼ります。 ステッカーのマークに基づいて 4つの穴を開けます。 図 3-1に示すように、プラスチック製アンカーを穴に打 ち込み、カメラを天井または壁に取り付け、ネジを固 定します。

Step 2 マルチコネクターケーブルを接続します。

#### **NOTE**

製品を取り付ける壁は、カメラとブラケットの総重量の少なくとも3倍 に耐えられるものでなければなりません。 ケーブルの配線は、上部または側面から行うことができます。上部から 配線する場合は、まず表面に穴を開けます。側面からケーブルを配線す る場合、カメラ下部の側面の隙間からマルチヘッドケーブルを配線して ください。

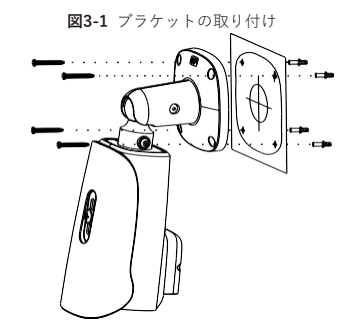

Step 3 カメラの電源を入れ、モニターを接続し、カメラの画面 を対応する領域に調整します。カメラの位置を調整する 必要がある場合は、ブラケットの2軸ネジを緩めて手動 で位置を調整します。調整が終わったら、図3-2に示す ようにネジを締めます。

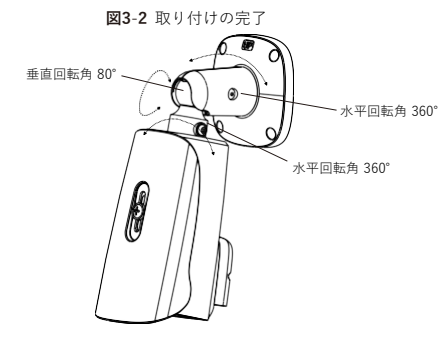

**NOTE** 取付の際はブラケットや配線の防水性に十分ご注意ください。 配線のヘッドが下に曲がってから上に向かうようにして、水が 配線に沿ってブラケット内に入らないようにしてください。

# 4 **クイック設定(例:IE)**

#### **4.1 ログイン**

Step 1 インターネットエクスプローラーを開き、アドレス欄にIP カメラのIPアドレス(初期値:192.168.1.110)を入力し、 Enterキーを押します。図4-1のようなログイン画面が表示 されます。

Step 2 ユーザー名とパスワードを入力します。

### **ILLI** NOTE

 デフォルトのユーザー名とパスワードは両方ともadminです。 システムのセキュリティを確保するため、ユーザーが初めてシ ステムにログインするときにパスワードを変更してください。 ログインページでシステムの表示言語を変更できます。

**図4**-**1** ログイン

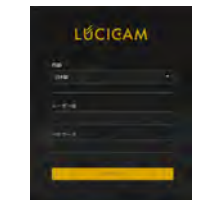

Step3 ログインをクリックすると、メインページが表示されます。 **4.2 IPアドレスの変更**

#### **設定** > **デバイス** > **ローカルネットワーク**を選択すると、 **ローカル ネットワーク**ページが表示されます。

図 4-2に示すように、IPアドレスのボックスに IP アドレスを入力 し、[適用]をクリックします。 IPアドレスが正常に設定されたら、新しいIPアドレスを使用して Web インターフェイスにログインしてください。

**図4**-**2** ローカルネットワーク

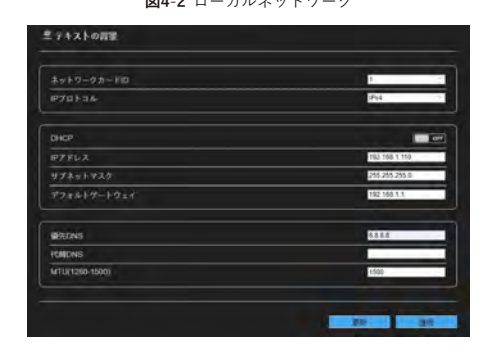

#### **4.3 映像の検索**

リアルタイム映像を再生できるようにするには、初めて Webにロ グインするときに次の操作をする必要があります。

- Step 1 **ツール > インターネット設定 > セキュリティ > 信頼でき るサイト > サイト**を選択して、表示ダイアログボックス で[追加]をクリックします。図4-3をご参照ください。
- Step 2 インターネットエクスプローラーで、**ツール > インターネ ット設定 > セキュリティ > カスタマーレベル**を選択し、 未署名の ActiveXコントロールをダウンロードし、 **[ActiveX コントロールとプラグイン]**で、スクリプト実行 が安全とマークされていないActiveXコントロールを初期 化およびスクリプト化を有効に設定します。図4-4をご参 照ください。

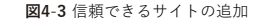

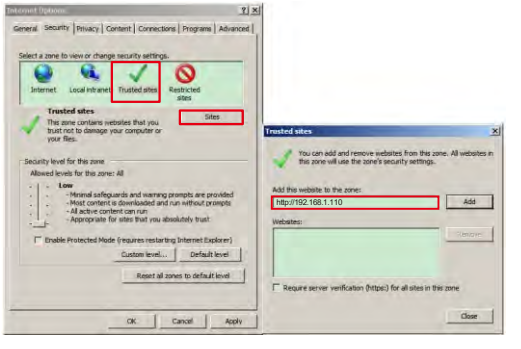

**図4**-**4** ActiveXコントロールとプラグインの設定

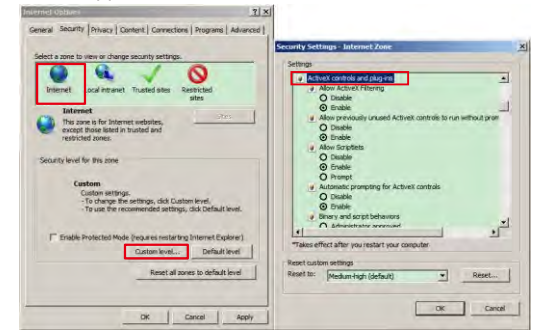

Step 3 プロンプトに従ってプレーヤーコントロールをダウンロー ドしてインストールします。

#### **NOTE**

......<br>コントロールのインストール時に修復ヒントが表示された場合 は、プロンプトを無視してインストールを続行し、インストール 中に Web ページを閉じてください。 その後、ページに再度ログイ ンします。

リアルタイム映像を閲覧するには、デバイスにログインし、[**ライ ブ映像**]をクリックします。図4-5をご参照ください。

**図4**-**5** ライブ映像

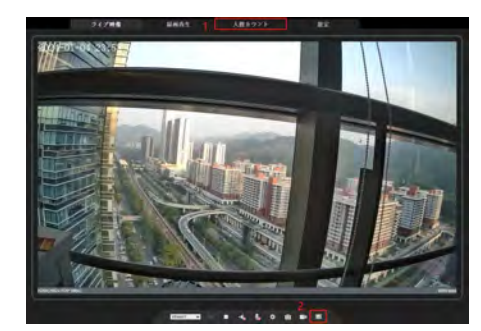

1人数カウント:ユーザーは、年、月、日単位で人数のデータを検索 できます。統計はダウンロードできます。 データは折れ線グラフ、 ヒストグラム、リストで表示できます。

2 AIライブ映像:アイコンをクリックすると、人間の顔またはナン バープレートのスナップショットが表示されます。 ("顔"また は"プレート"をクリックして切り替えます。)下のページには 人間と車 両のキャプチャ画像が表示されます。

4.4 インテリジェント分析 [設定 > インテリジェント分析]インターフェイスで、ユーザーは、ラ インクロス、二重ラインクロス、複数徘徊検知、および人数カウント のパラメータを設定できます。図4-6をご参照ください。

#### **図4-6** インテリジェント分析 - ラインクロス

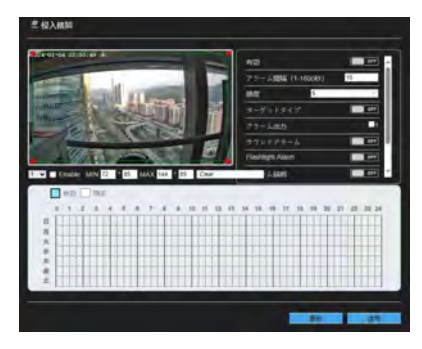

**表4**-**1** インテリジェント分析のパラメーター

パラメーター オンファイン 詳細

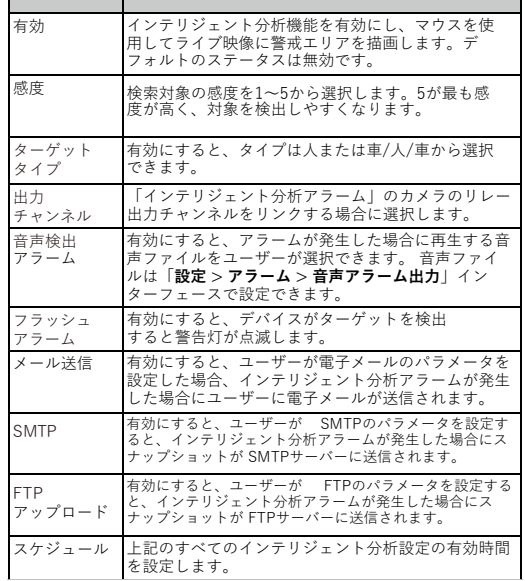

4.5 AIマルチオブジェクト

「設定 > AI マルチオブジェクト」インターフェイスで、ユーザーは顔 検出、全身検出、車両検出を有効にし、その他の検出パラメータを設 定できます。図4-7をご参照ください。

#### **図4-7** AIマルチオブジェクト

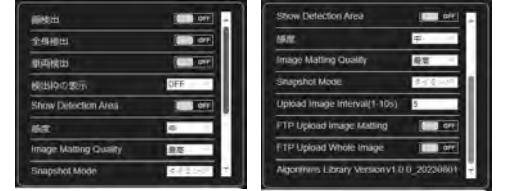

**NOTE** 

キャプチャのパフォーマンスを向上させるには、焦点距離が6mm 以 上のレンズを使用することを推奨いたします。